# **Analysis Framework Developer's Guide**

## Analysis Framework Developer's Guide

There are four steps required to add an Analysis to the Analysis Framework. Before these steps, you need to have a working [MAEviz development](https://wiki.ncsa.illinois.edu/display/MAE/MAEviz+development+environment)  [environment](https://wiki.ncsa.illinois.edu/display/MAE/MAEviz+development+environment). Also, if the new analysis uses any new data schemas, you must define them following the steps of [Creating new Dataset schemas.](https://wiki.ncsa.illinois.edu/display/MAE/Creating+new+Dataset+schemas) When following these steps, it will be helpful to refer to the example of the standard Bridge Damage analysis in the ncsa. maeviz. bridges plugin. For each step, follow the link to the section below for the low-level details.

#### **Step One: Create the [#Analysis Description](#page-0-0)**

First, one must create a new Analysis Description file for the Analysis. This will require knowledge of the parameters, outputs, and runtime requirements of the Analysis to be implemented. Generally, this file is placed in a folder called descriptions which sits in the root of the defining plugin, and is named to match the analysis name, such as BridgeDamage.xml. See the [#Analysis Description](#page-0-0) section for detail of how to write this file, and the syntax used within.

#### **Step Two: Create the [#Task](#page-3-0)**

Second, one must implement the Analysis as a Task. Pick the appropriate base class and implement the required methods. Remember that the keys given to the parameters in the Analysis Description must match the set methods in this class. Also, the column names given to the outputs must match the values given in the schema for the specific dataset type. The [#Task](#page-3-0) section below gives details of how to extend the base class, and what java methods you must define.

#### **Step Three: Register with the [#ncsa.analysis.newAnalyses](#page-3-1) extension point**

Third, register this extension. Remember that the id here must match the id given in the Analysis Description and the tag must match the tag in the [#ncsa.](#page-3-2) [tools.ogrescript.ogreTasks](#page-3-2) extension point.

#### **Step Four: Register with the [#ncsa.tools.ogrescript.ogreTasks](#page-3-2) extension point.**

Lastly, register the Task with this extension point. Remember that the tag here must match the tag given in the ncsa.analysis.newAnalyses extension point above.

## <span id="page-0-0"></span>Analysis Description

The Analysis Description file provides detailed information about the various sections of an Analysis. It is defined by using the following tags:

#### **<analysis-description>**

#### **Attributes**

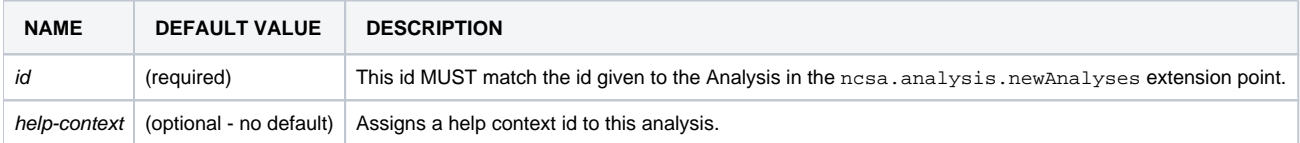

#### **Elements**

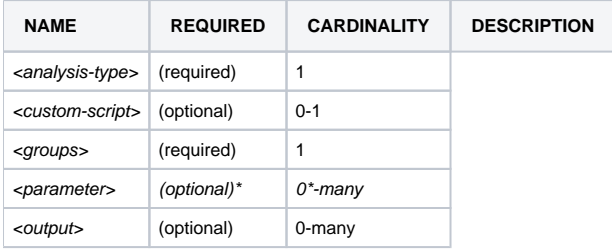

#### **Text**

This element has no text.

#### **<analysis-type>**

**Attributes**

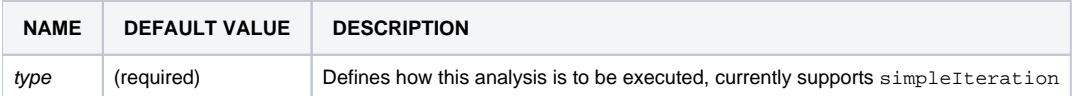

#### **Elements**

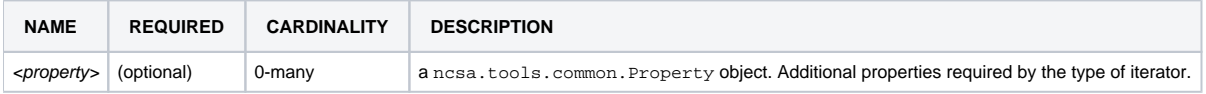

#### **Text**

This element has no text.

#### **Example**

```
<analysis-type type="simpleIteration">
    <property name="iteratingDatasetKey" value="bridgeDamage" />
</analysis-type>
```
#### **<custom-script>**

#### **Attributes**

This element has no attributes.

#### **Elements**

This element has no children.

#### **Text**

Defines a location for a custom OgreScript to use instead of auto-generating one. The format for this script will be defined on a separate page. This location is relative to the bundle in which the analysis is shipped.

#### **Example**

<custom-script>scripts/ogrescript-bridgeFunc.xml</custom-script>

#### **<groups>**

The <groups> elements are currently unused by the analysis system. To place parameters in groups, use group="groupName" in the parameter element.

#### **<parameter>**

A parameter element with key <outputKey>.resultName is required. This is the only way to change a resultName for a given output.

```
<parameter key="mappingResult.resultName" phylum="string" cardinality="single" friendly-name="Result Name" />
...
<output friendly-name="Mapping Result" key="mappingResult" phylum="dataset">
...
```
#### **Attributes**

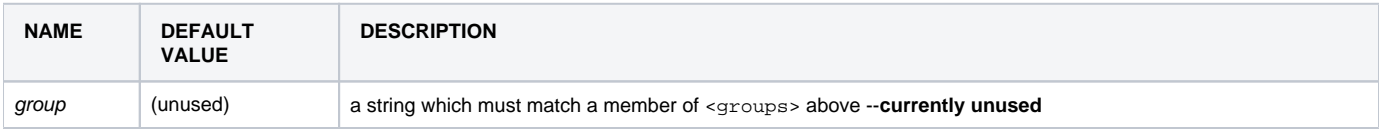

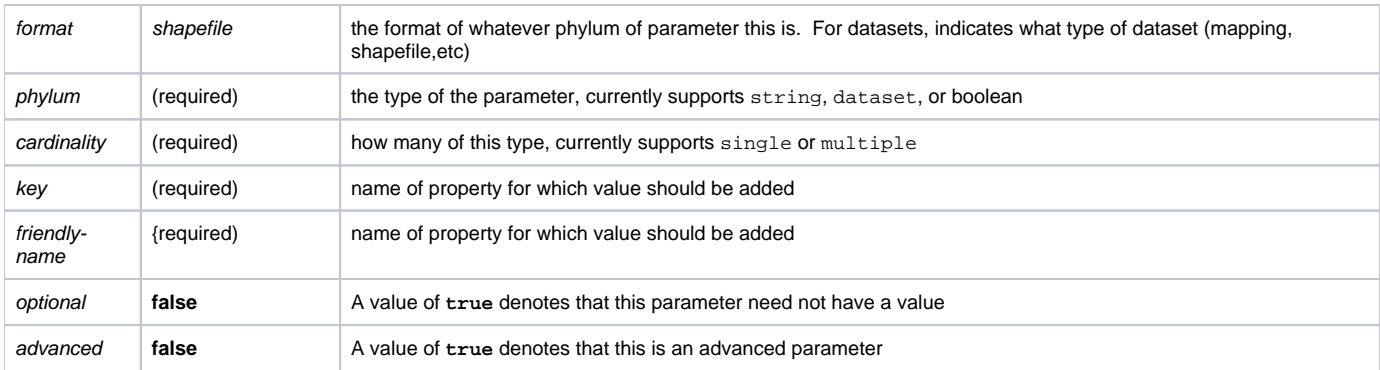

#### **Elements**

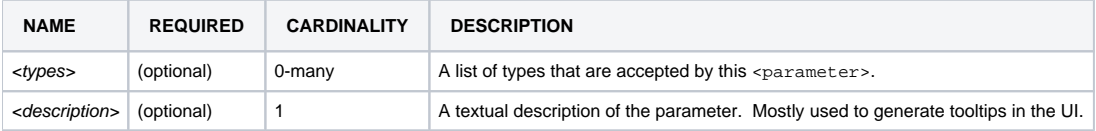

#### **Text**

This element has no text.

#### **Example**

```
<parameter group="Required" format="dataset" cardinality="single" key="functionalityTable" friendly-name="
Functionality Table">
    <types>
        <type>bridgeFunctionality</type>
    </types>
</parameter>
```
#### **Syntax for various parameter widget types**

A list of the various parameter widget types available, and an example for each, can be found on the [Parameter Widget Examples](https://wiki.ncsa.illinois.edu/display/MAE/Parameter+Widget+Examples) page.

#### **<output>**

An <output> of type dataset requires two <property> elements.

- base-dataset-key The key of the <parameter> which is the base for this new Dataset
- schema The id of the schema that this Dataset implements.

#### **Attributes**

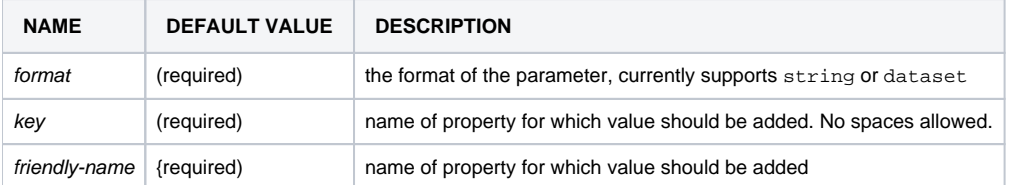

#### **Elements**

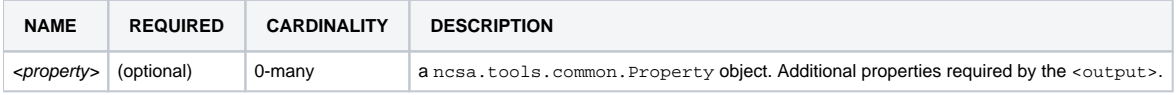

### **Text**

This element has no text.

#### **Example**

```
<output friendly-name="Bridge Functionality" key="bridgeFunctionality" format="dataset">
    <property name="base-dataset-key" value="bridgeDamage" />
    <property name="schema" value="ncsa.maeviz.schemas.bridgeFunctionalityResults.v1.0" />
</output>
```
## <span id="page-3-0"></span>Task class

Each Analysis MUST implement a class which extends ncsa.analysis.maeviz.ogrescript.tasks.core.SimpleFeatureTask or ncsa. analysis.maeviz.ogrescript.tasks.core.SimpleFeatureCollectionTask. If the Task class generate more then one feature, the later class must be used. In the future a choice of base class based on the specific implementation required will be available.

There are two required abstract methods.

```
protected abstract void preProcess() throws ScriptExecutionException;
protected abstract void handleFeature( IProgressMonitor monitor ) throws ScriptExecutionException;
```
#### **Requirements**

For each <parameter> there must be a corresponding set method which corresponds to the key attribute in the <parameter>.

Example:

```
<parameter group="Required" format="dataset" cardinality="single" key="functionalityTable" friendly-name="
Functionality Table" />
```

```
public void setFunctionalityTable( Dataset d );
```
The handleFeature method is responsible for two things. First is computing the values that are to be added to the new Feature. Second is to populate the resultMap.

Example:

```
resultMap.put( COL_LS_SLIGHT, dmg[0] );
resultMap.put( COL_LS_MODERATE, dmg[1] );
```
Note: if the class extends SimpleFeatureCollectionTask, the member, resultMapList which is a LinkedList of resultMap, must be used to store the result of each feature in feature colleciton.

As a best practice, add public final static constants for each column in the Feature. These column names MUST match the fields as defined in the gisSchema for the created dataset.

#### <span id="page-3-1"></span>ncsa.analysis.newAnalyses extension point

Each Analysis must register an extension with the ncsa.analysis.newAnalyses extension point. This registration allows the Analysis Framework to find all Analyses automatically.

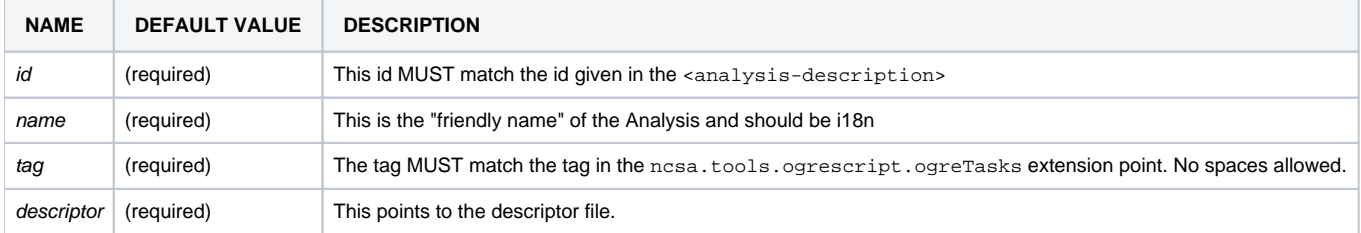

#### <span id="page-3-2"></span>ncsa.tools.ogrescript.ogreTasks extension point

Each Analysis must register its implementing class with the ncsa.tools.ogrescript.ogreTasks extension point.

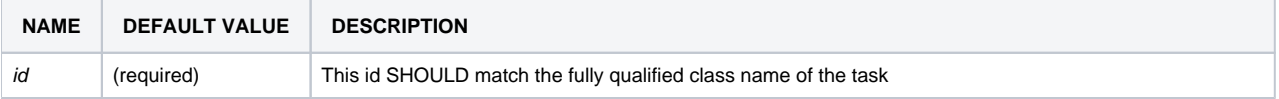

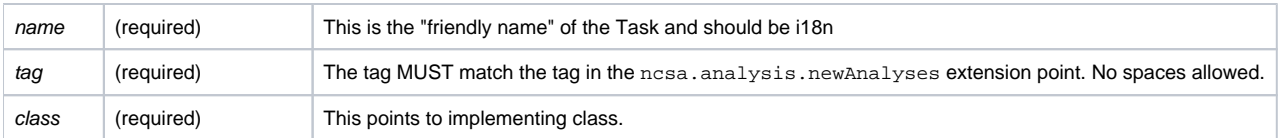